# らくらくカメラ

クイックガイド

※アプリケーションのバージョンによって、本書と一部表記が違う場合がございます

## はじめにお読みください

この度は弊社製品をお買い上げ頂き誠にありがとうございます。 ご利用前に本マニュアルをご一読いただきますようお願い申し上げます。

●接続するデバイス(カメラ・クラウドボックス等)は必ず同じネットワーク上に接続して使用し てください。

●Wi-Fi は 5GHz 帯には対応しておりません。2.4GHz 帯でご使用ください。

●Wi-Fi で使用する場合、電波状況の良いところで使用ください。

Manual Ver 1.3

## 1. MIPC クライアントのダウンロードとインストール

a. スマートフォンの場合、以下 QR コードをスキャンして「MIPC」アプリケーションを ダウンロードし、インストールします。

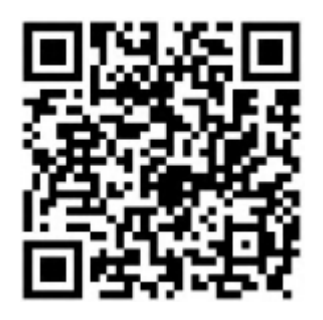

iOS では APP Store、Android では Google Play Store からダウンロードできます。 PC の場合は <http://www.mipcm.com/download> からダウンロードできます。

## 2. アカウントの作成

カメラを使用するにはアカウントを作成する必要があります。

a. スマートフォンの場合、MIPC クライアントを起動し、「登録」をタップします。

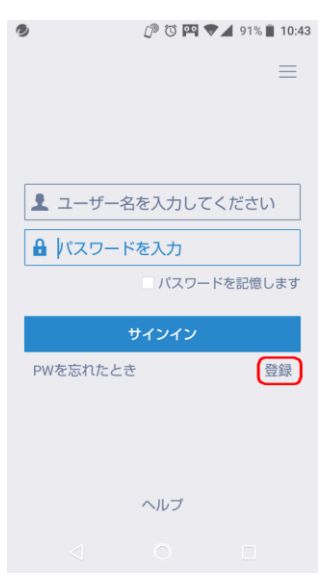

登録画面に切り替わりますので、ユーザー名とパスワードを設定してください。 ユーザー名は英数字をサポートします。

※"-"「ハイフン」や"\_"「アンダーバー」等の特殊文字は使用できません

パスワードは 8 文字以上の英数字を含む必要があります。 ※"ー"「ハイフン」や""「アンダーバー」等の特殊文字は使用できません

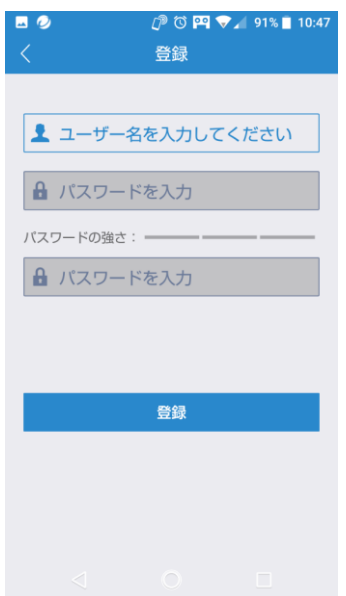

b. PC の場合、<https://mipcm.com/> よりアカウントの作成を行うことが出来ます。

## 3. E メールアドレスの登録

- a. アカウントのパスワードを忘れてしまった際、ログインページの 「パスワードお忘れの方?」より、パスワードリセットを行うことが出来ます。 そのためのメールアドレスを登録します。
- b. ログイン後、画面右上の「≡」をクリックし、「E メールアドレス登録」より連絡先のメールア ドレスを設定してください。

※登録するメールアドレスにはアンダーバー"」、シャープ"#"、アスタリスク "\*" 等、記号は使用できません。

※一度登録したメールアドレスを変更することは出来ません。

継続的に使用するメールアドレスの登録をお願いします。

#### 4. デバイスの追加

を追加することが出来ます。

- a. カメラやクラウドボックスに電源を接続し、MIPC クライアントを開き取得した アカウントでログインします。 カメラの電源投入後、約 30 秒程度で赤外線ランプが消灯し「ポン」と起動音が鳴れば カメラの起動は完了です。 ※クラウドボックスの場合は「ポン」と音はしません。
- c. MIPC クライアントの左上に表示されている「+」をタップして追加したいデバイスを 選択し、デバイス追加 ID を入力してください。 スマートフォンの場合はデバイスに表記されている QR コードを読み取り、デバイス ID

PC の場合はデバイスに記載されているデバイス ID とパスワードを入力してください。

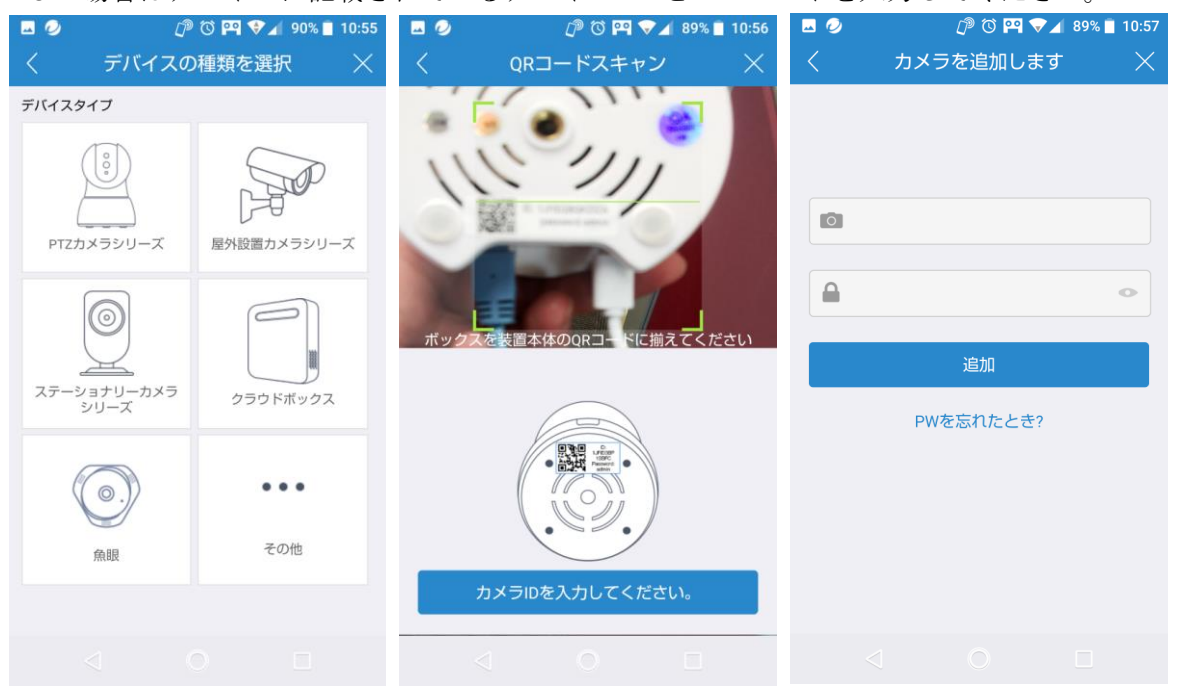

次項以降でデバイスのネットワーク設定を行います。

デバイスの接続方法によって「4. ネットワーク接続設定(Wi-Fi の場合)」もしくは 「5. ネットワーク接続設定(有線接続の場合)」へお進みください。

## 5. ネットワーク接続設定(Wi-Fi の場合)

 ※クラウドボックスは有線での接続のみとなります。有線での接続は次項に記載して おりますのでそちらをご覧ください。

a. 接続方法選択画面より「Wi-Fi」をタップし、次の画面へ進んでください。 デバイスの電源がオンになって、既に準備できているなら「カメラを準備する」画面で「次へ」 をタップしてください。

デバイスの準備がまだでしたら、ここでデバイスの電源をオンにし、準備できたら「次へ」 をタップしてください。

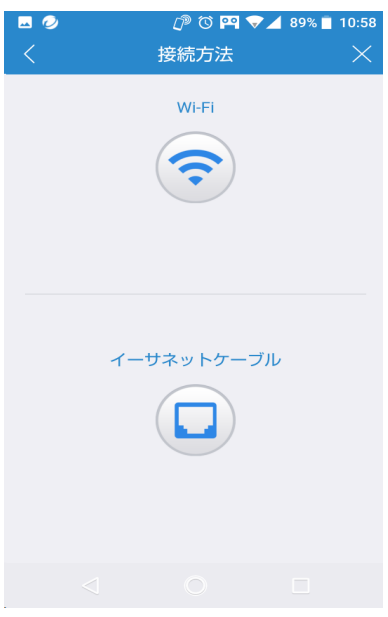

b. Wi-Fi 接続画面が表示されたら、お使いの Wi-Fi の設定内容を入力し、「次へ」をタップして ください。カメラに電源を既に接続されている場合、カメラから「ポン」という起動音がなっ ているはずです。もしカメラの電源を接続されていない場合は接続してください。

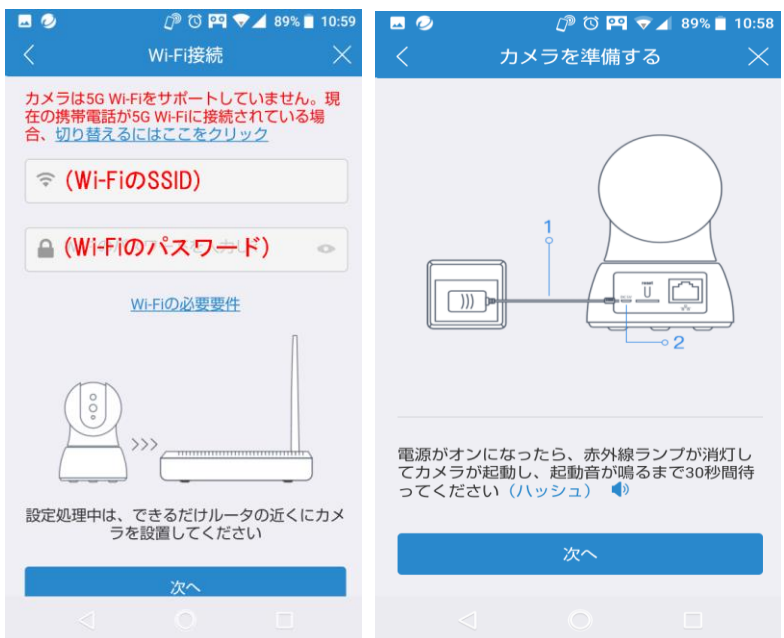

以下の画面に切り替わり、デバイスへの Wi-Fi 設定を行います。 お使いのスマートフォンより音が鳴りますので、音量を上げてデバイスの「MIC」に できるだけ近い位置に置いてください。

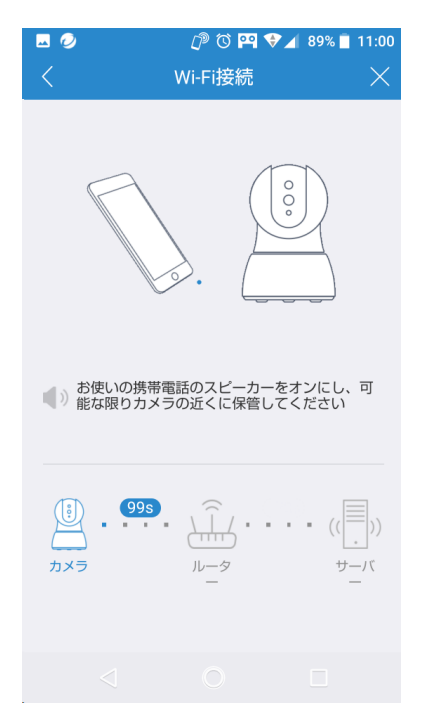

カメラが認識されれば、画面に「追加されました」と表示されます。

引き続き、アプリ画面より追加されたカメラを選択すると「初回セットアップ」画面よりパス ワード等の設定に進むことができます。

※「初回セットアップ」が表示されない場合、追加したカメラを選択し、「設定」よりデバイ スのパスワード設定を行うことが可能です。デバイスのパスワードは必ず設定してください。 c. デバイスのパスワード設定を行います。

接続したデバイスにパスワードを設定してください。(Wi-Fi のパスワードではありません) 「3-b デバイスの追加」の項目で入力したデフォルトのパスワードが、固有のものに変更 されます。

パスワードは 8 文字以上の英数字を含む必要があります。

※"ー"「ハイフン」や""「アンダーバー」等の特殊文字は使用できません

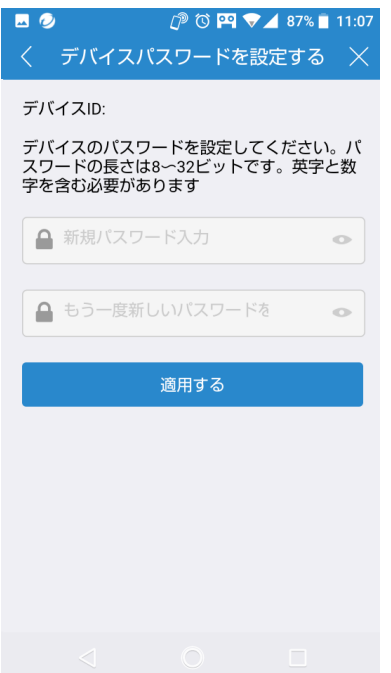

d. デバイスのニックネームの設定を行います。

こちらで設定したものは MIPC クライアントのデバイス一覧に表示されるものです。 特に必要なければ「スキップ」でも構いません。その場合、デバイス一覧にはデバイス ID が 表示されます。

※ニックネームは後で設定画面から変更することも可能です。

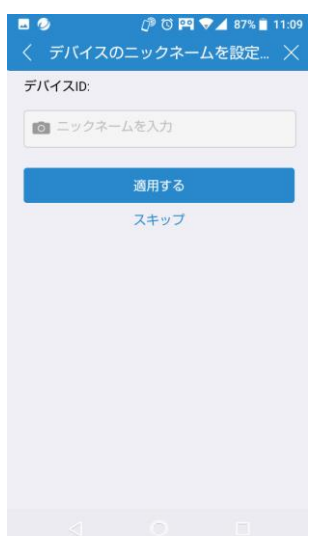

e. タイムゾーンの設定を行います。

日本国内で使用する場合、「東京(日本)」を選択してください。 ※デバイスのファームウェアによっては、該当のタイムゾーンを選択できない場合があり ます。その場合スキップして、デバイスの設定画面よりファームウェアを最新のものに 更新してから設定を行ってください。

※「スキップ」しても後で設定画面から変更することも可能です。

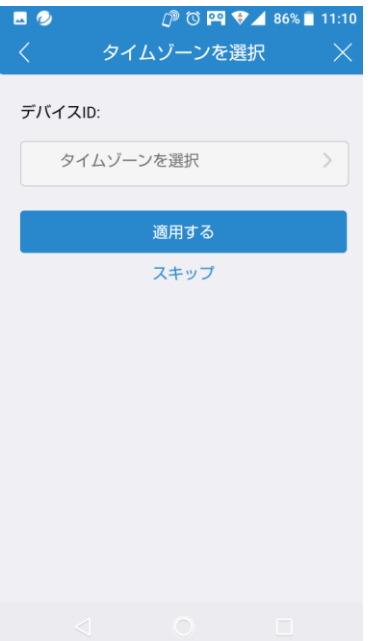

設定は以上となります。

## 6. ネットワーク接続設定(有線接続の場合及びクラウドボックス)

a. 接続方法選択画面より「イーサーネットケーブル」をタップし、次の画面へ進んでください。 デバイスの電源がオンになって、既に準備できているなら「カメラを準備する」画面で「次へ」 をタップしてください。 デバイスの準備がまだでしたら、ここでデバイスの電源をオンにし、準備できたら「次へ」 をタップしてください。 デバイスの電源がオンでネットワークからも認識され、デバイスの準備が既に整っていた 場合、「イーサーネットケーブル」をタップした後すぐに「c. デバイスのパスワード設定」 画面に進むこともあります。

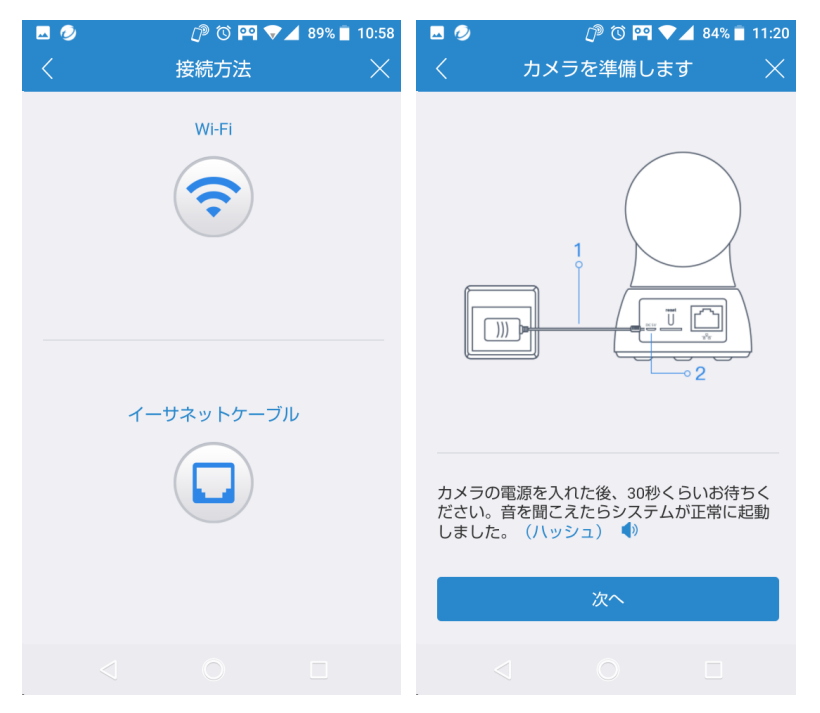

b. デバイスを有線でネットワークに接続し、設定を行います。

ネットワークケーブルを使用して、ルーター(もしくはハブ)とデバイスのネットワークポート を接続してください。

接続が成功するとデバイスはオンラインになるので、しばらくお待ちください。

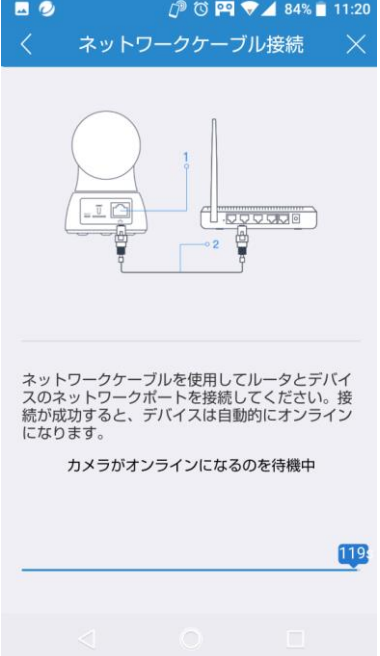

デバイスが認識されれば、画面に「追加されました」と表示されます。

引き続き、アプリ画面より追加されたカメラを選択すると「初回セットアップ」画面よりパス ワード等の設定に進むことができます。

※「初回セットアップ」が表示されない場合、追加したカメラを選択し、「設定」よりデバイ スのパスワード設定を行うことが可能です。デバイスのパスワードは必ず設定してください。 c. デバイスのパスワード設定を行います。

接続したデバイスにパスワードを設定してください。 「3-b デバイスの追加」の項目で入力したデフォルトのパスワードが、固有のものに変更 されます。

パスワードは 8 文字以上の英数字を含む必要があります。

※"ー"「ハイフン」や""「アンダーバー」等の特殊文字は使用できません

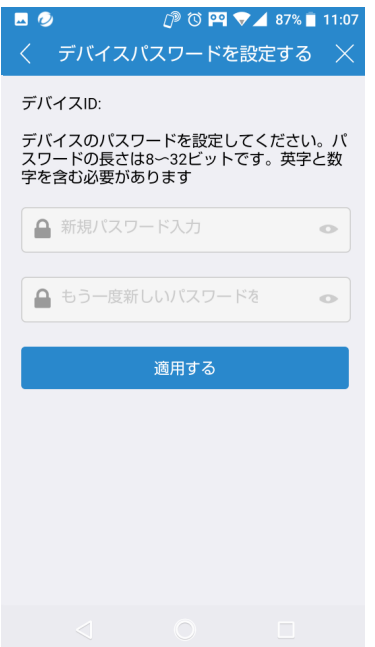

d. Wi-Fi の設定を行います。

必要であれば、ここで Wi-Fi 設定を行うこともできます。 特に必要なければ「スキップ」をタップしてください。 ※後で設定画面から Wi-Fi 設定を行うことも可能です。 ※クラウドボックスの場合、有線での接続のみとなりますので、ここは「スキップ」をタップ してください。

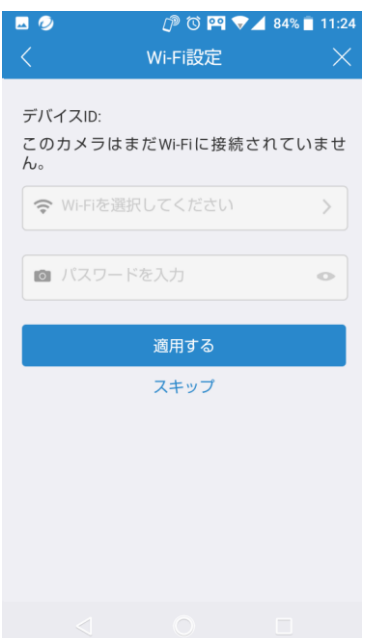

e. デバイスのニックネームの設定を行います。

こちらで設定したものは MIPC クライアントのデバイス一覧に表示されるものです。 特に必要なければ「スキップ」でも構いません。その場合、デバイス一覧にはデバイス ID が 表示されます。

※ニックネームは後で設定画面から変更することも可能です。

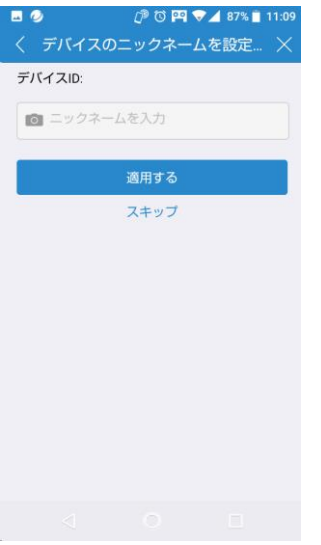

f. タイムゾーンの設定を行います。

日本国内で使用する場合、「東京(日本)」を選択してください。

※デバイスのファームウェアによっては、該当のタイムゾーンを選択できない場合があり ます。その場合スキップして、デバイスの設定画面よりファームウェアを最新のものに 更新してから設定を行ってください。

※「スキップ」しても後で設定画面から変更することも可能です。

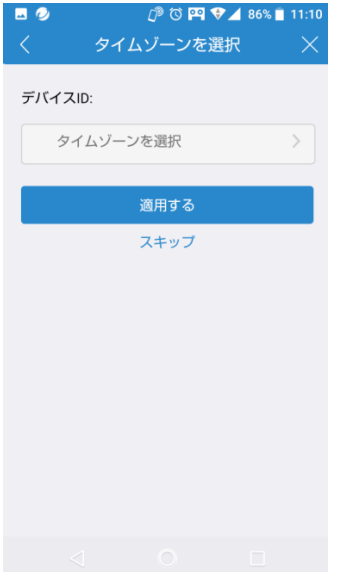

設定は以上となります。

## 7. クラウドボックスでの録画設定

- a. 録画する対象のカメラ及びクラウドボックスのネットワーク設定を完了させてください。
- b. MIPC クライアントから対象の録画するカメラを選択し、右上の設定ボタンをタップして ください。

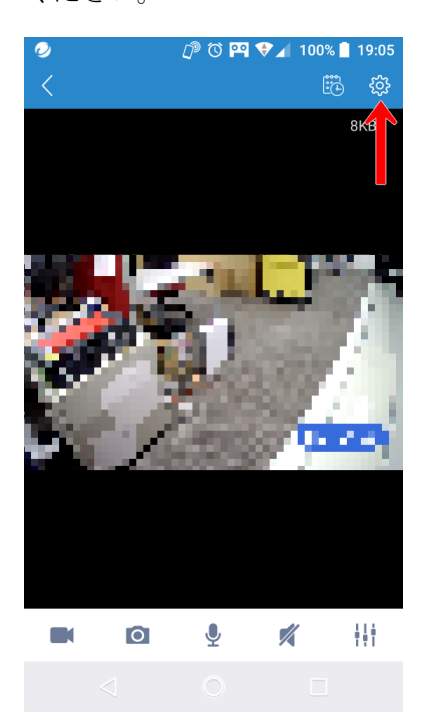

d. 設定画面の「クラウドボックス」をタップしてください。

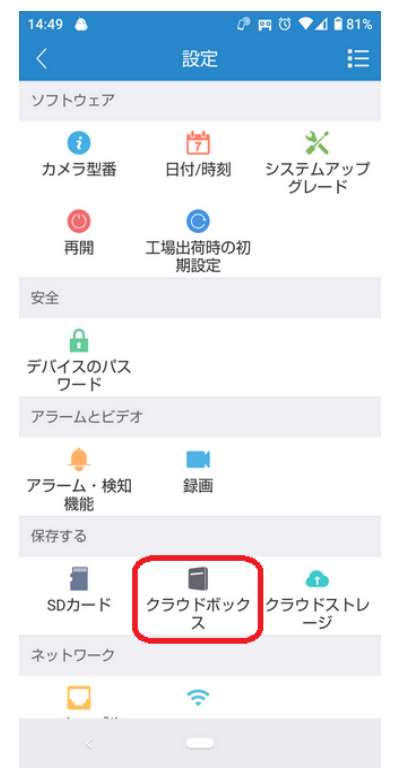

※PC アプリの場合、「ストレージデバイス」の表記となっています。

e. クラウドボックス設定画面で「ビデオを開く」を有効にし、赤枠で囲ったプルダウンメニュー より録画するクラウドボックスのデバイス ID を入力してください。

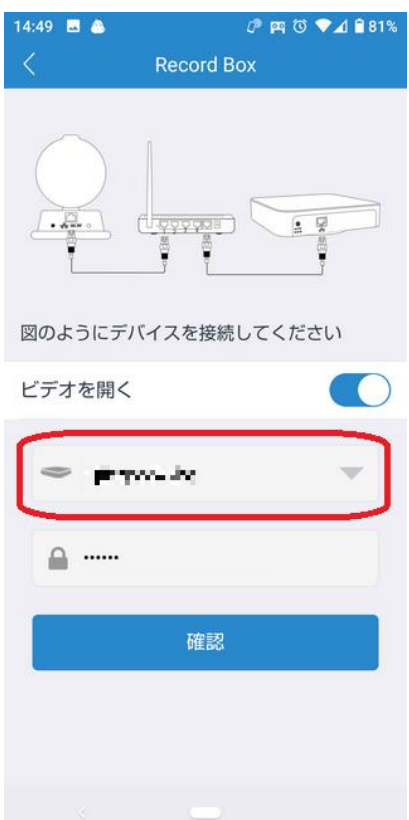

クラウドボックスのデバイス ID は、クラウドボックス本体の底面に記載してあります。

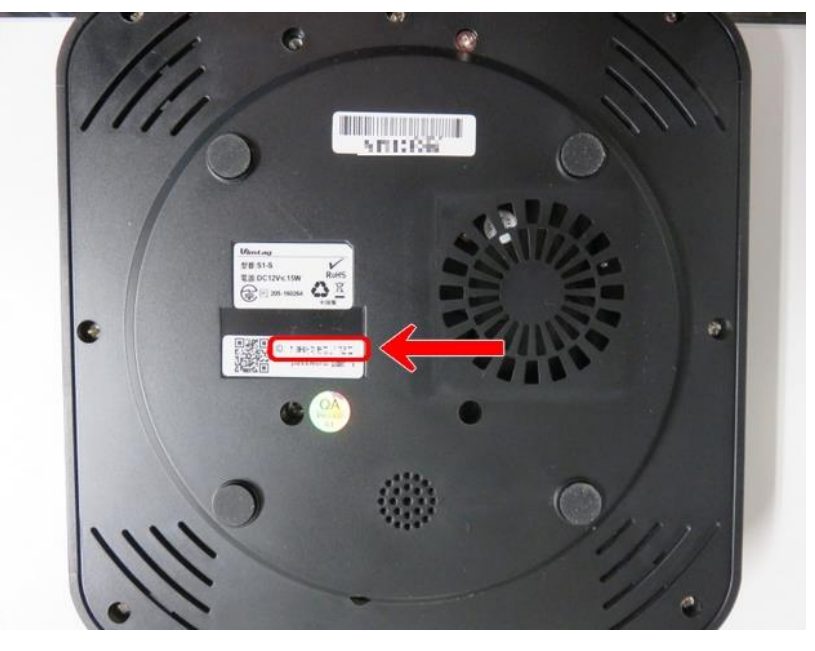

f. クラウドボックスのデバイス ID を選択した後、以下赤枠部分に該当するクラウドボックスの パスワードを入力し、一番下の「確認」をタップします。

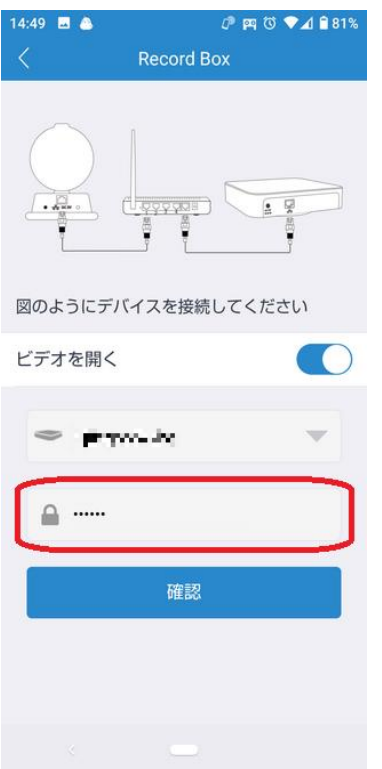

設定が済むと「設定に成功しました」と表示されます。

## 8.設定のリセット(工場出荷時に戻す)

もしなにかしらの理由で設定を工場出荷時に戻す場合、デバイスの電源をオンにした状態で、 リセットボタンを 10 秒以上押してください。

アナウンスが流れ、設定が工場出荷時の状態に戻ります。

※設定がすべて工場出荷時の状態に戻りますので、通常時はリセットボタンを 10 秒以上 押さないようお気を付けください。